### **Lab 3 Applying Filters to TCPDump and Wireshark**

**Description:** In this lab, you will practice applying filters to TCPDump and Wireshark for packet analysis.

**Requirement:** You will need access to the Cybrary lab environment to complete this lab.

Part 1: TCPDump

Step 1: Log into the Cybrary website

Step 2: In the search box, search for "Applying Filters to TCPDump and Wireshark"

Step 3: Click the Launch button

Note: You may receive a message that the lab needs to be launched in a separate window. If you receive this message, please click the "Launch Item" button to launch the lab. It may take 1-2 minutes to launch the lab.

**Step 4:** You will then see a pop-up box. Select the Next button, then Ok to close the pop-up box.

Step 5: You will then be taken to the Ubuntu Linux desktop.

**Step 6:** Next, open a Terminal window by clicking the black-colored icon on the left-side menu.

**Step 7:** Next, type the following command in the Terminal and press Enter.

cd /home/student/Desktop/captures

**Step 8:** Next, we are going to read one of the captured files.

Step 9: Type the following command at the prompt and press Enter.

tcpdump -n -xx tcp -r "Lab 2.2.3-3.pcap" | less

Question 1: What port numbers do you see in the output?

Question 2: What IP addresses are listed? **Step 10:** Next, press the **q** on your keyboard to back out of the file. Step 11: Next, we will filter the information in the file to only include HTTP information. **Step 12:** Type the following command at the prompt and press Enter. tcpdump -n -xx tcp port 80 -r "Lab 2.2.3-3.pcap" | less Question 3: What port numbers do you see in the output now? Question 4: What Web server IP address do you see?

Step 13: Next, press the q on your keyboard to back out of the file.

**Step 14:** We're going to now just look at the packet capture for the Web server address.

Step 15: Type this command at the prompt and press Enter.

tcpdump -n -xx host 172.16.20.24 and tcp port 80 -r "Lab 2.2.3-3.pcap" | less

Question 5: Do you just see inbound traffic?

\_\_\_\_\_

Part 2: Wireshark

**Step 1:** Click on the blue-colored Wireshark icon on the left menu.

**Step 2:** Once Wireshark launches, click File, then Open

Step 3: A new window will open.

Brought to you by:

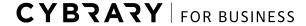

Develop your team with the **fastest growing catalog** in the cybersecurity industry. Enterprise-grade workforce development management, advanced training features and detailed skill gap and competency analytics.

Step 4: Click Desktop on the left-side **Step 5:** Double-click the captures folder Step 6: Click on the Lab 2.2.3-3.pcap file and then click the Open button Step 7: Expand the view **Step 8:** In the Filter box at the top, type the following command and then either press the Enter key or click the Apply button. ip.dst\_host contains "172.16" and http **Question 1:** Has the protocol column changed with the filter? Question 2: Do any of the IP addresses listed look familiar to you? Step 9: Next, we're going to export an HTML object.

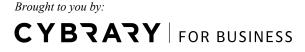

Develop your team with the **fastest growing catalog** in the cybersecurity industry. Enterprise-grade workforce development management, advanced training features and detailed skill gap and competency analytics.

Step 10: Select File, then Export Objects, then HTTP

Step 11: A new window will open.

**Step 12:** Click on packet number **50**, then click the Save As button

**Step 13:** Name the file **http\_object\_one** and save it to the Desktop

Step 14: Minimize the Wireshark window

**Step 15:** Double-click the http object one file to review the contents.

**Step 16:** Next, close the file and click back on the Wireshark icon.

Step 17: Click the Clear button at the top of the Wireshark window to clear the filter.

**Step 18:** Next, type **ftp** in the Filter box and click Apply.

Step 19: Right-click on packet 28.

Step 20: Select Follow TCP Stream

**Question 3:** What information do you see?

**Step 21:** Click Save As and name the file **ftp\_traffic.txt**, navigate to the Desktop, and click the Save button

Step 22: Click the Close button

Step 23: Next, click the Clear button at the top to clear out the filter.

Step 24: Type telnet in the Filter box and select Apply

Step 25: Scroll down until you find packet 880

Step 26: Right-click on packet 880 and select Follow TCP Stream

Question 4: Do you see any password information?

\_\_\_\_\_\_

Step 27: Next, click the Save As button

Brought to you by:

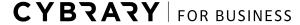

Develop your team with the **fastest growing catalog** in the cybersecurity industry. Enterprise-grade workforce development management, advanced training features and detailed skill gap and competency analytics.

# **CYBZAZY**

Step 28: Name the file telnet\_traffic.txt and save it to the Desktop

Step 29: Click the Close button

Step 30: Click the Clear button at the top to clear the telnet filter.

Step 31: Let's take a look at traffic that is not related to TCP

Step 32: In the Filter box, type the following and select the Apply option.

!tcp

Question 5: What protocols do you see?